## **MEMBER PORTAL INSTRUCTIONS - STUDIO CLASSES**

We require all members to reserve a spot for in-person studio classes. Each class will also have a virtual option. You can do all of this through your member portal! Follow these instructions **AFTER** you have set up and have access to your portal. If you do not have access, please go to **"Member Portal Instructions".**

## **1) Reserving for in-person classes**

a. Your dashboard will appear as soon as you login. In the side bar, click my activities, then class schedule.

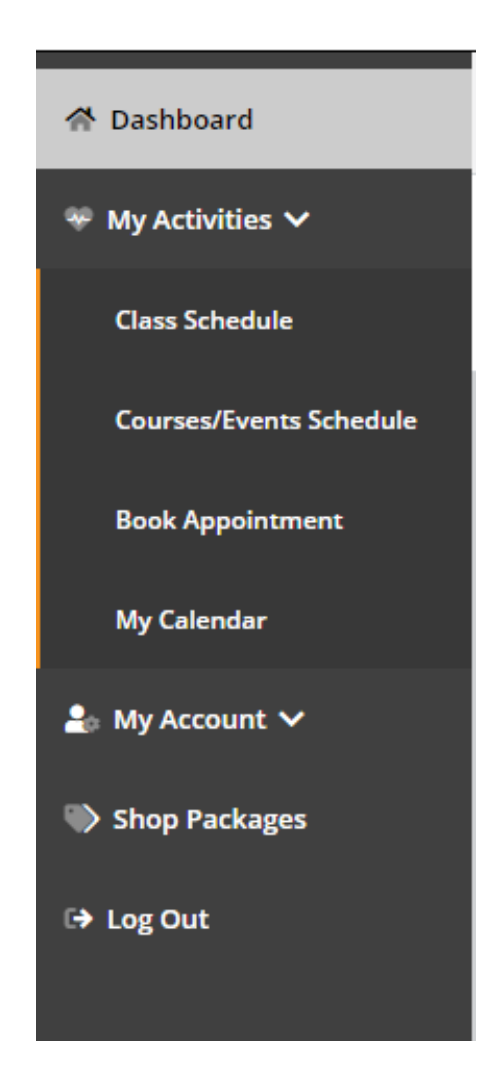

b. Registration for all classes open 3 days in advance. Select day you want to attend class. "Select Category" will be "ALL" by default. You can sort your category view by selecting "Washington Studio Classes". Virtual Classes are represented by the camera icon. In-person classes are represented by the clock.

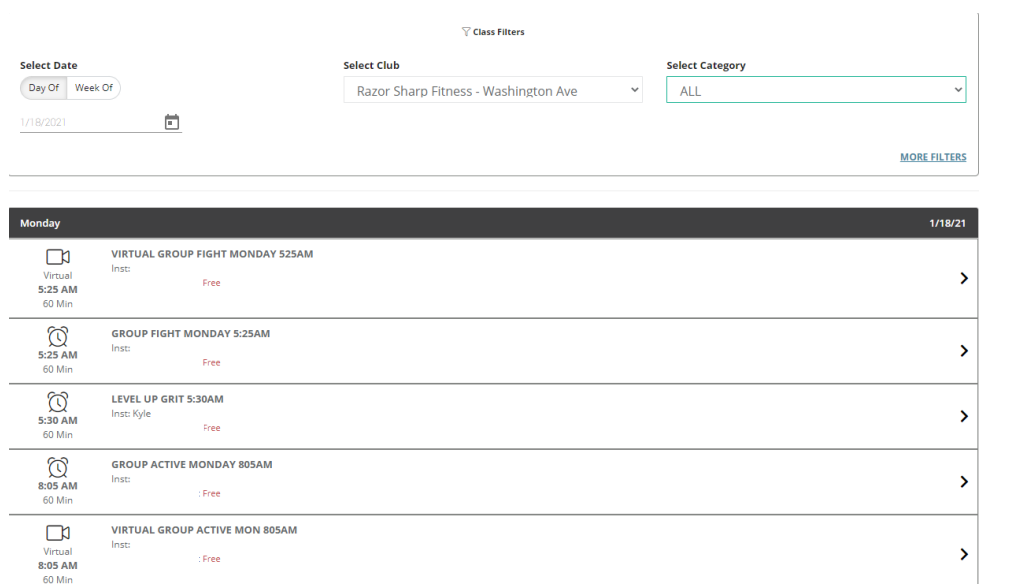

c. Click the class to enroll, hit "sign up" and "continue" on the next screen. **Success!** You will receive a confirmation e-mail.

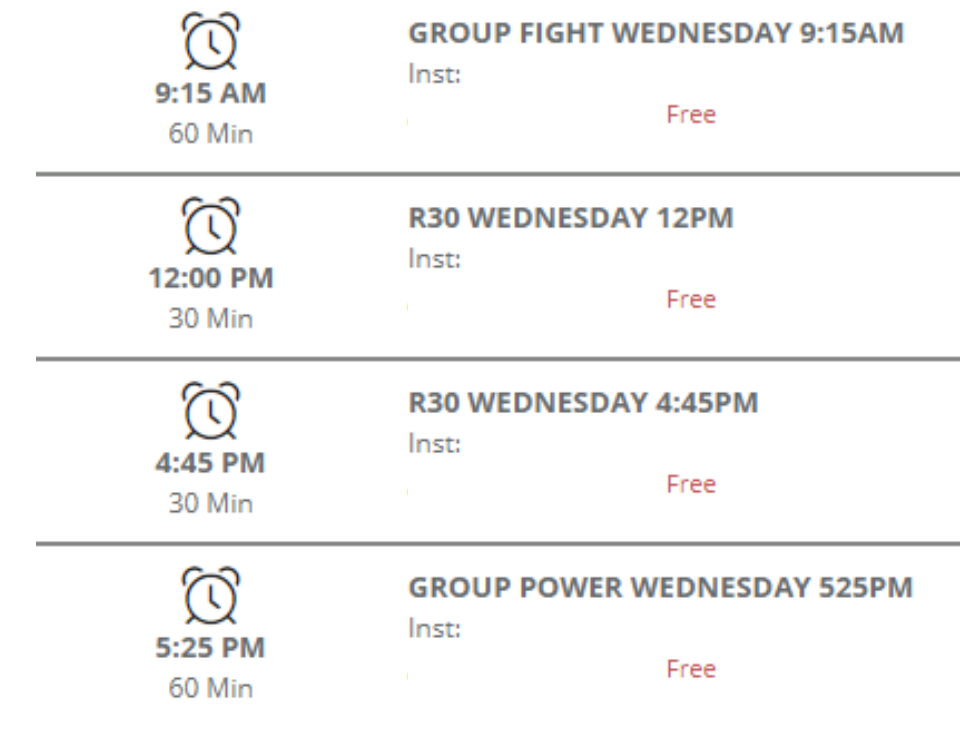

## **2) Joining a Virtual Class**

- a. Your dashboard will appear as soon as you login. In the side bar, click my activities, then class schedule.
- b. Registration for all classes open 3 days in advance. Select day you want to attend class. "Select Category" will be "ALL" by default. You can sort your category view by selecting "Virtual Studio Classes."

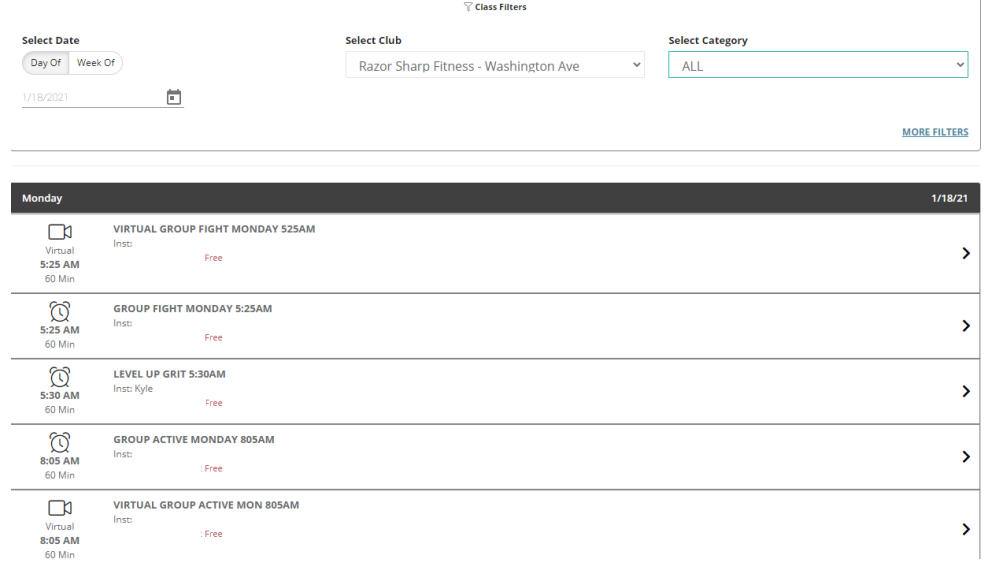

c. Click the class to enroll, hit "sign up" and "continue" on the next screen. Success!

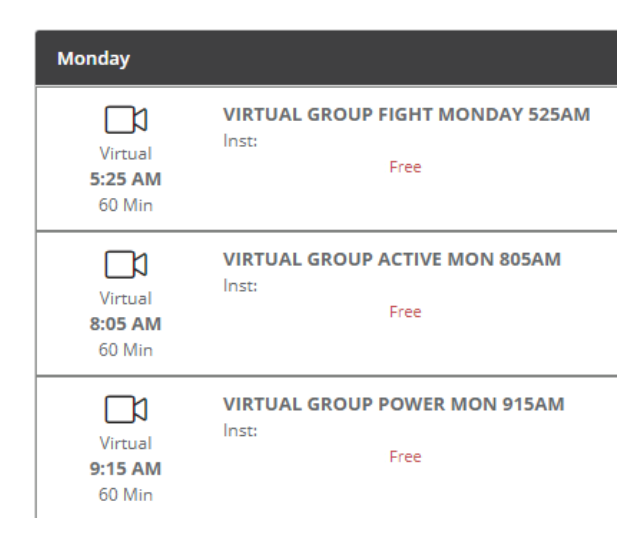

d. You will receive an e-mail as follows.

Dear MEMBER,

You have been successfully enrolled in the following class.

Instructor: Location: Razor Sharp Fitness - Washington Ave Class Name: Virtual Group Active Mon 805am Class Time: 1/18/2021 8:05 AM Class Duration: 60 minutes Date Enrolled: 1/15/2021 11:35 AM

When it is time to join your virtual class, you must:

- Log into the member portal.
- Click on the class in the My Upcoming Classes window or go to My Calendar to display the information needed to join.
- Use the Click to Join button to join.
- If a password is required, it will be displayed below the Click To Join button

## **PLEASE NOTE THE CLICK TO JOIN BUTTON WILL NOT BE DISPLAYED UNTIL 10 MINUTES BEFORE START TIME.**

e. On the dashboard under **My Upcoming Classes**, you will see the class you are registered for. No more than 10 Minutes prior to class, click to join and it will take you directly to zoom. Password will not be required.

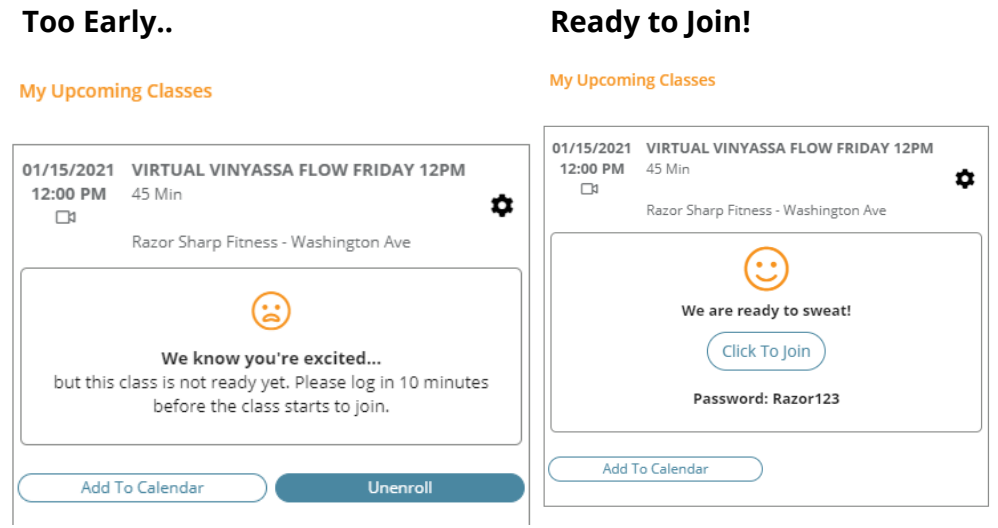